# **fischertechnik & South Section**

### **Software-Update durchführen Agile Production Simulation 24V (APS, Art.-Nr. 569289)**

Dieses Dokument beschreibt, wie ein Software-Update bei der "Agile Production Simulation 24V" (Art.-Nr. 569289) durchgeführt werden kann. Bitte beachten Sie, dass eventuell nicht immer alle Komponenten aktualisiert werden müssen. Welche Komponenten vom Update betroffen sind, hängt jeweils vom Update ab.

APS Software Versionen und Release Notes können unter dem folgenden Link eingesehen werden:

[www.fischertechnik.de/agile-production-simulation/update-blog](https://www.fischertechnik.de/agile-production-simulation/update-blog)

Da die Software auf verschiedenen Komponenten in APS verteilt ist, müssen die vom Update betroffenen Komponenten einzeln manuell aktualisiert werden. Zum Aktualisieren der Software wird für die jeweiligen Controller ein spezielles Software-Tool benötigt. Dieses Tool muss installiert sein.

Die Programme können von GitHub runtergeladen werden:

<https://github.com/fischertechnik/Agile-Production-Simulation-24V>

Folgende Tools zum Aktualisieren der jeweiligen Controller werden benötigt:

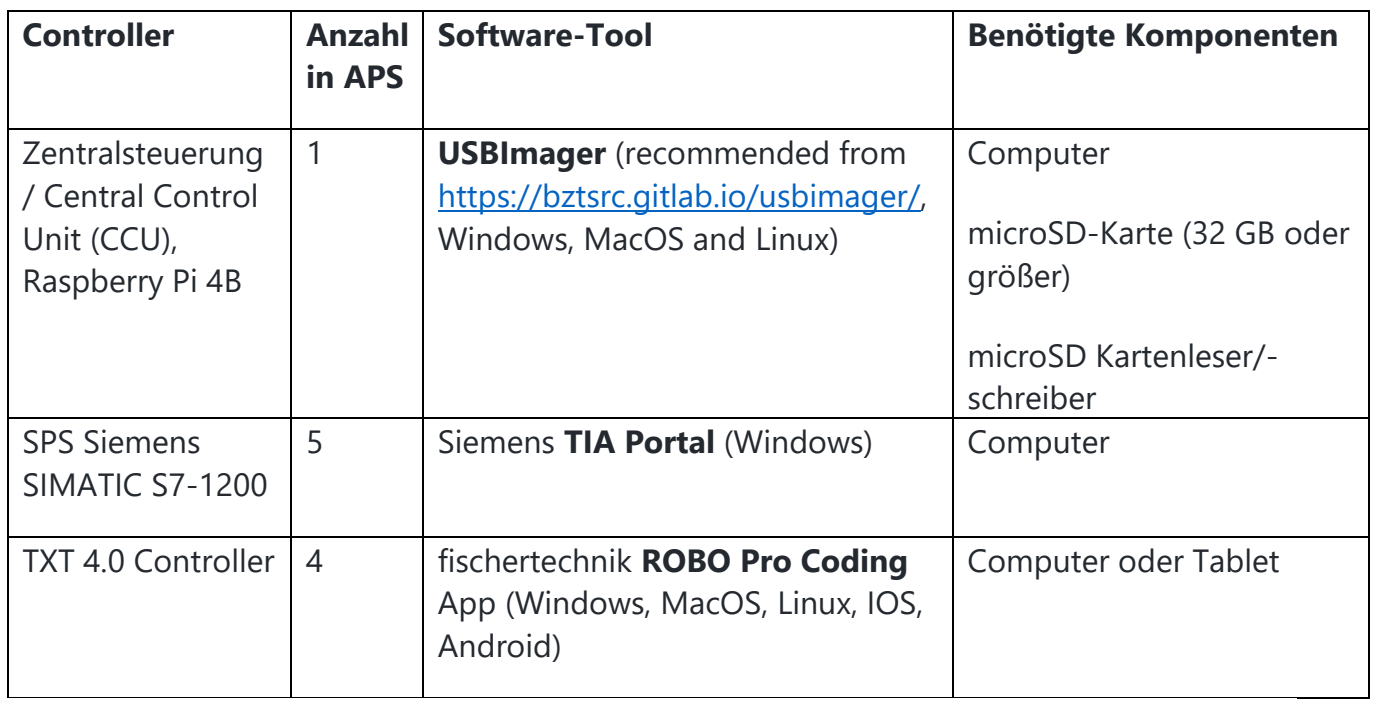

Bitte folgen Sie den Anweisungen in den jeweiligen Kapiteln Schritt für Schritt. Wenn Sie Fragen haben, wenden Sie sich bitte an [fischertechnik-technik@fischer.de.](mailto:fischertechnik-technik@fischer.de)

# **fischertechnik & South Street**

### **Software-Update Zentralsteuerung (CCU)**

Für den Update-Vorgang muss die microSD-Karte im Raspberry Pi 4B neu geflasht werden. Es kann entweder eine eigene oder die bestehende microSD-Karte mit mindestens 32GB oder größer verwendet werden. Falls die bestehende mircoSD-Karte überschrieben werden soll, bauen Sie diese zuerst aus, wie am Ende des Kapitels beschrieben.

Bitte führen Sie auf einem Computer die folgenden Schritte durch:

#### **1. USBImager herunterladen:**

Besuchen Sie die offizielle USBImager-Website unter <https://bztsrc.gitlab.io/usbimager/>

Laden Sie die Version von USBImager herunter, die mit Ihrem Betriebssystem kompatibel ist (Windows, macOS oder Linux).

#### **2. USBImager installieren:**

USBImager wird normalerweise als portable Anwendung bereitgestellt, d. h. es ist keine Installation erforderlich. Extrahieren Sie einfach das heruntergeladene Archiv und führen Sie die ausführbare Datei aus.

#### **3. Bereiten Sie Ihre microSD-Karte vor:**

Stecken Sie die microSD-Karte mit Hilfe eines Kartenlesegeräts in Ihren Computer.

Stellen Sie sicher, dass Sie alle wichtigen Daten auf der microSD-Karte sichern, da bei diesem Vorgang alle vorhandenen Daten auf der Karte gelöscht werden.

#### **4. Starten Sie USBImager:**

Öffnen Sie die Anwendung USBImager, die Sie heruntergeladen und extrahiert haben.

#### **5. Wählen Sie die Raspberry Pi-Image-Datei aus:**

Klicken Sie auf die Schaltfläche "Durchsuchen", um einen Dateidialog zu öffnen.

Navigieren Sie zu dem Speicherort Ihrer Raspberry Pi-Image-Datei und wählen Sie diese aus.

Das aktuelle Image kann von GitHub heruntergeladen werden:

[https://github.com/fischertechnik/Agile-Production-Simulation-24V?tab=readme](https://github.com/fischertechnik/Agile-Production-Simulation-24V?tab=readme-ov-file#raspberry-pi-image)[ov-file#raspberry-pi-image](https://github.com/fischertechnik/Agile-Production-Simulation-24V?tab=readme-ov-file#raspberry-pi-image)

## **fischertechnik & South Street**

#### **6. Wählen Sie das Ziellaufwerk aus:**

Wählen Sie in diesem Schritt Ihre microSD-Karte aus der Liste der verfügbaren Laufwerke aus.

Vergewissern Sie sich, dass Sie das richtige Laufwerk ausgewählt haben, da durch die Auswahl eines falschen Laufwerks Daten auf einem anderen Gerät gelöscht werden könnten.

#### **7. Schreiben Sie das Image:**

Klicken Sie auf die Schaltfläche "Schreiben", um das Raspberry Pi-Image auf die microSD-Karte zu schreiben.

Warten Sie, bis der Vorgang abgeschlossen ist. Dieser kann einige Minuten dauern, abhängig von der Größe des Images und der Geschwindigkeit Ihrer microSD-Karte.

#### **8. Werfen Sie die microSD-Karte sicher aus**

Sobald der Schreibvorgang abgeschlossen ist, schließen Sie USBImager.

Werfen Sie die microSD-Karte sicher aus Ihrem Computer aus.

#### **9. Legen Sie die microSD-Karte in Ihren Raspberry Pi ein**

Nehmen Sie die microSD-Karte aus dem Kartenleser und stecken Sie sie in den microSD-Kartensteckplatz Ihres Raspberry Pi.

Am Ende des Kapitels wird gezeigt wie die microSD-Karte wieder in das Zentralsteuergerät eingebaut werden kann.

#### **10. Schalten Sie Ihren Raspberry Pi ein**

Schließen Sie das Netzteil in der APS an.

Ihr Raspberry Pi sollte von der microSD-Karte booten, die Sie gerade vorbereitet haben.

## **fischertechnik Kanade**

Die microSD-Karte kann wie folgt ein- und ausgebaut werden:

![](_page_3_Picture_2.jpeg)

Bitte beachten Sie, dass nach dem Neuflashen der microSD-Karte alle Einstellungen im APS-Dashboard <http://192.168.0.100/> zurückgesetzt werden. Falls Sie Änderungen unter "**Konfiguration**" vorgenommen haben, müssen diese erneut durchgeführt werden.

![](_page_3_Figure_4.jpeg)

## **fischertechnik Kanade**

Dazu können Sie wie folgt das Standard-Layout in der APS wiederherstellen:

![](_page_4_Picture_2.jpeg)

Danach sollte das Layout im Dashboard wie folgt aussehen:

![](_page_4_Figure_4.jpeg)

Bitte setzen Sie anschließend die APS zurück:

![](_page_4_Picture_6.jpeg)

 $\Omega$ 

## **fischertechnik**

Nach dem ersten Starten des Dashboards müssen evtl. die nicht erkannten Module aus der Modulansicht wieder gelöscht werden:

![](_page_5_Picture_30.jpeg)

#### Am Ende sollten alle Module verfügbar sein:

![](_page_5_Picture_31.jpeg)

Bitte starten Sie zum Schluss die APS neu und kontrollieren Sie die Version des zentralen Steuergeräts über den Info-Button.

![](_page_6_Picture_0.jpeg)

### **Software-Update SPS**

Die Siemens SIMATIC S7-1200 SPS-Steuerungen werden mit der Software TIA Portal aktualisiert. Falls TIA Portal noch nicht installiert ist, bitte installieren Sie diese Software zuerst.

Die SPS-Programme können von GitHub über den folgenden Link heruntergeladen werden: [https://github.com/fischertechnik/Agile-Production-Simulation-](https://github.com/fischertechnik/Agile-Production-Simulation-24V/tree/main/PLC-programs/S7_1200_TIAv18)[24V/tree/main/PLC-programs/S7\\_1200\\_TIAv18](https://github.com/fischertechnik/Agile-Production-Simulation-24V/tree/main/PLC-programs/S7_1200_TIAv18)

Zum Aktualisieren der SPS-Software starten Sie das TIA Portal und verbinden Sie sich mit der jeweiligen SPS, die aktualisiert werden soll.

Öffnen Sie die Projekt-Datei für das jeweilige Modul im TIA Portal von Siemens:

![](_page_6_Picture_61.jpeg)

## **fischertechnik**

Wählen Sie das SPS-Programm aus und verbinden Sie sich mit der SPS:

![](_page_7_Picture_19.jpeg)

Dazu müssen Sie das Netzwerk auswählen und nach Geräten suchen:

![](_page_7_Picture_20.jpeg)

### **fischertechnik Konge**

Falls die passende SPS im Netzwerk gefunden wurde. kann mit "GoOnline" eine Verbindung mit der SPS aufgebaut werden:

![](_page_8_Picture_40.jpeg)

Falls das installierte SPS-Programm sich von der im TIA Portal geöffnetem SPS-Programm unterscheidet, so ist ein orangenes Ausrufezeichen zu sehen. Dann sollten Sie ein Update durchführen.

Falls kein Ausrufezeichen zu sehen ist und der Status in Grün hinterlegt ist, so stimmt das Programm überein und es ist nicht notwendig das SPS-Programm auf die SPS zu laden.

## **fischertechnik Kanade**

Damit Sie das geöffnete SPS-Programm auf die SPS laden können, trennen Sie das TIA-Portal zuerst wieder von der SPS, indem Sie "Go offline" klicken.

![](_page_9_Picture_2.jpeg)

Fahren Sie fort, indem Sie "Download to device" klicken und den Dialog anschließend bestätigen.

![](_page_9_Picture_4.jpeg)

![](_page_10_Picture_0.jpeg)

![](_page_10_Picture_19.jpeg)

Mit Klicken auf "Load" und "Finish" kann das SPS-Programm dann auf die SPS übertragen werden:

![](_page_10_Picture_20.jpeg)

![](_page_11_Picture_0.jpeg)

![](_page_11_Picture_92.jpeg)

Zum Schluss sollte überprüft werden, dass das SPS-Programm auf die SPS richtig übertragen wurde. Dazu wieder "Go Online" klicken. Falls das Programm mit dem Projekt übereinstimmt, so müsste dann ein grünes Status-Symbol beim Projekt zu sehen sein.

![](_page_11_Picture_3.jpeg)

Wiederholen Sie die Schritte für die anderen SPS-Programme.

# **fischertechnik & South Street**

### **Software-Update TXT 4.0 Controller**

### **TXT 4.0 Controller Firmware (optional)**

Die Firmware des TXT 4.0 Controllers kann optional aktualisiert werden, falls eine neuere Firmware Version vorliegt. Bitte befolgen Sie die Installationsschritte, wie in der Anleitung des TXT 4.0 Controllers beschrieben, siehe [https://www.fischertechnik.de/txt40controller.](https://www.fischertechnik.de/txt40controller)

**ACHTUNG**: Unterbrechen Sie NICHT die Stromzufuhr während des Update-Vorgangs, da sonst der TXT 4.0 Controller beschädigt werden könnte.

![](_page_12_Picture_5.jpeg)

### **TXT 4.0 Controller APS-Programme**

Die Programme für die TXT 4.0 Controller können von GitHub über den folgenden Link heruntergeladen werden: [https://github.com/fischertechnik/Agile-Production-Simulation-](https://github.com/fischertechnik/Agile-Production-Simulation-24V/tree/main/TXT4.0-programs)[24V/tree/main/TXT4.0-programs](https://github.com/fischertechnik/Agile-Production-Simulation-24V/tree/main/TXT4.0-programs)

Zum Installieren der APS-Programme wird die App ROBO Pro Coding von fischertechnik benötigt. Die Projektdateien für ROBO Pro Coding haben die Dateiendung \*. ft.

Die letzte Version des APS-Programms kann alternativ zu GitHub auch über ROBO Pro Coding direkt geöffnet werden. Dazu wird eine Internetverbindung auf dem Gerät, auf dem ROBO Pro Coding ausgeführt wird, benötigt.

Importieren Sie das Programm wie folgt:

## **fischertechnik**

![](_page_13_Picture_1.jpeg)

![](_page_13_Picture_2.jpeg)

![](_page_14_Picture_0.jpeg)

![](_page_14_Picture_9.jpeg)

![](_page_15_Picture_0.jpeg)

Wenn das Programm in ROBO Pro Coding geladen wurde, so kann dieses auf den TXT 4.0 Controller übertragen werden, wenn eine Verbindung mit dem jeweiligen TXT 4.0 Controller hergestellt wird.

![](_page_15_Picture_2.jpeg)

Bitte geben Sie die IP-Adresse des TXT 4.0 Controllers ein und lesen Sie den API-Key am TXT 4.0 Controller ab und geben Sie diesen entsprechend im Dialog ein.

![](_page_15_Picture_41.jpeg)

Mit dem folgenden Symbol kann zum Schluss das Programm auf den TXT 4.0 Controller übertragen werden:

![](_page_15_Picture_6.jpeg)